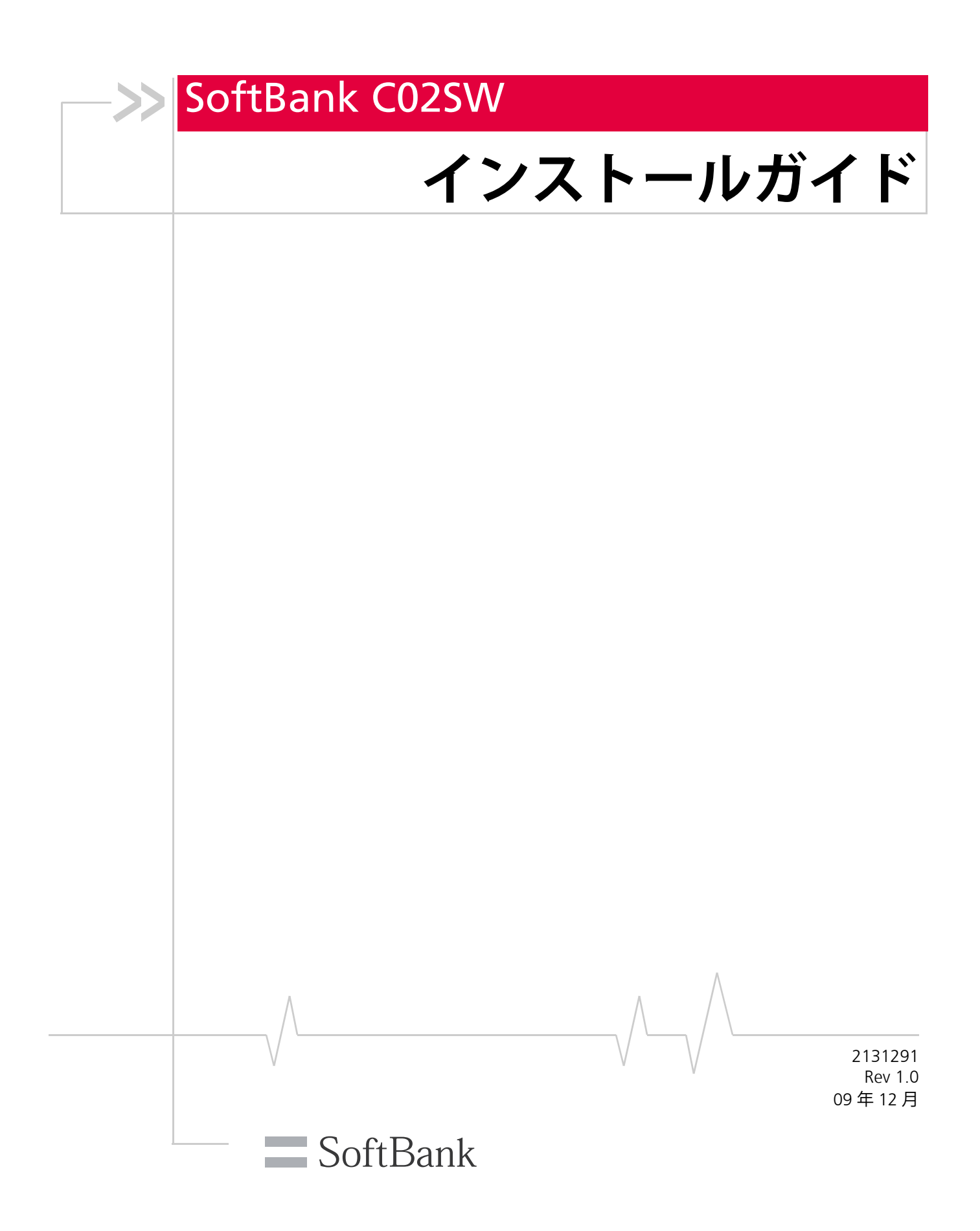

SoftBank C02SW インストール ガイド

- Microsoft、Windows、Windows Vista、Windows 7 は米国 Microsoft Corporation の米国および その他の国における登録商標です。
- Windows は Microsoft Windows operating system の略称として表記しています。
- Mac は Apple Inc. の米国およびその他の国における登録商標または商標です。
- microSD は SD Card Association の商標です。
- 3G HighSpeed はソフトバンクモバイル株式会社の登録商標です。
- SOFTBANK およびソフトバンクの名称、ロゴは日本国およびその他の国におけるソフトバン ク株式会社の登録商標または商標です。
- その他、記載された会社名および製品名は、各社の商標または登録商標です。

# <span id="page-2-0"></span>**はじめにお読みください**

このたびは、「SoftBank C02SW」をお買い上げいただき、まことにありがとうございます。 SoftBank C02SW をご利用の前に、本書をご覧になり、正しくお取り扱いください。

- **•** 本書は日本国内向けです。
- **•** ご契約の内容により、ご利用になれるサービスが限定されます。

SoftBank C02SW は、3G 方式と GSM 方式に対応しております。 SoftBank C02SW は発信専用です。着信はできません。

**ご注意: •** 本書の内容の一部でも無断転載することは禁止されております。

- **•** 本書の内容は将来、予告なしに変更することがございます。
- **•** 本書の内容については万全を期しておりますが、万一ご不審な点や記載漏れな ど、お気づきの点がございましたら[、「お問い合わせ先」\(→](#page-38-0) P.39[\)ま](#page-38-0)でご連絡 ください。

## <span id="page-2-1"></span>**同梱品の確認**

次の同梱品がすべて揃っていることをご確認ください。万一、不足しているときにはお買い上 げの販売店までご連絡ください。

- **•** C02SW 本体
- **•** C02SW クイックスタートガイド
- **•** USB ケーブル(試供品)
- **•** パソコン取り付け用クリップ(試供品)
- **•** ストラップ(試供品)

**ご注意: •** 試供品については、オプション品としてのお取り扱いはございません。

**•** SoftBank C02SW は、microSDTM メモリカード(microSDHCTM メモリカード を含む、以降「メモリカード」と記載)を利用することができますが、メモリ カードは同梱されておりません。メモリカードに関する機能をご利用いただく ためには、市販のメモリカードをお買い求めください。 メモリカードのお取り扱いについては[、「メモリカードを取り付ける」\(→](#page-12-0) P.13) を参照ください。

3

# 》目次

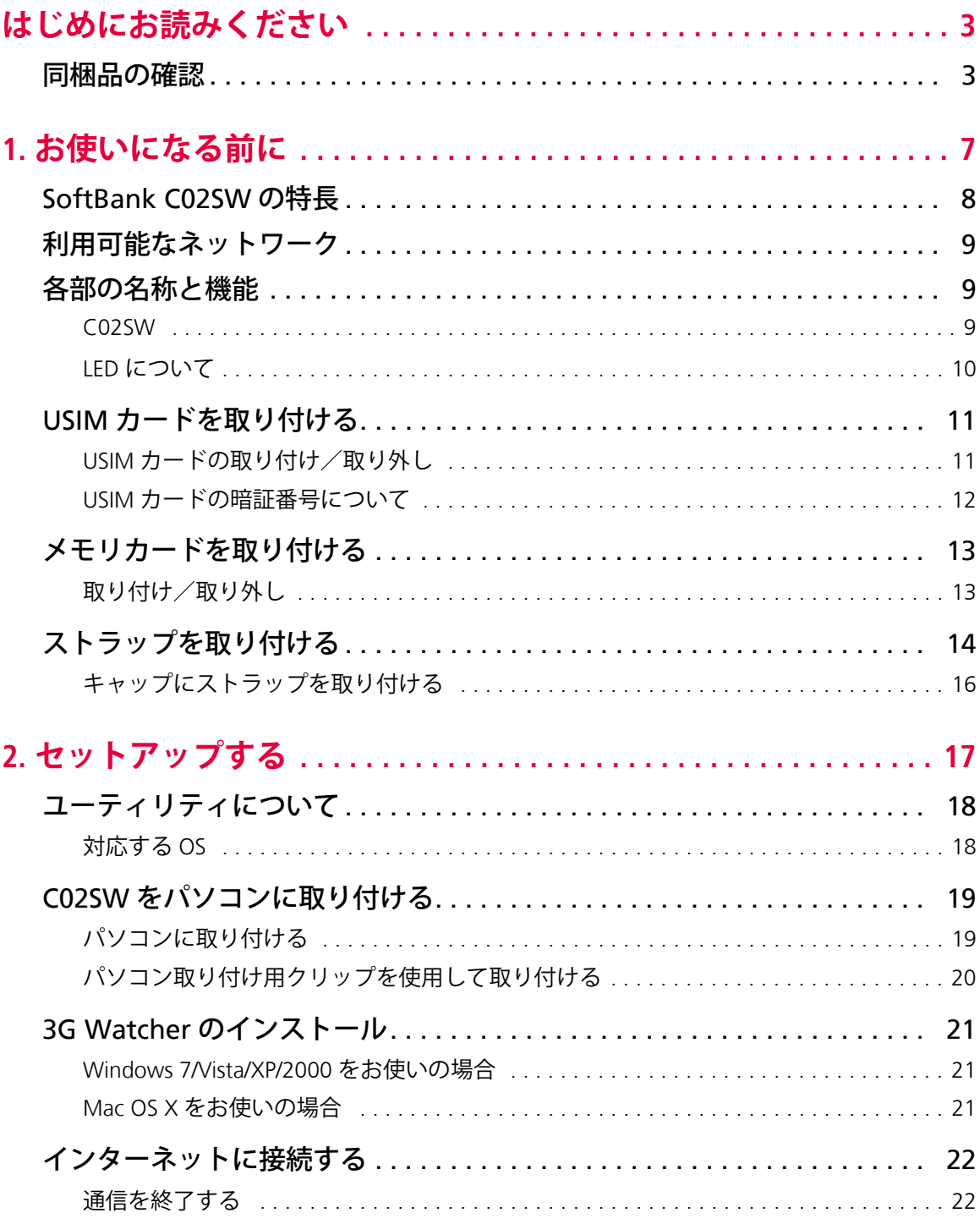

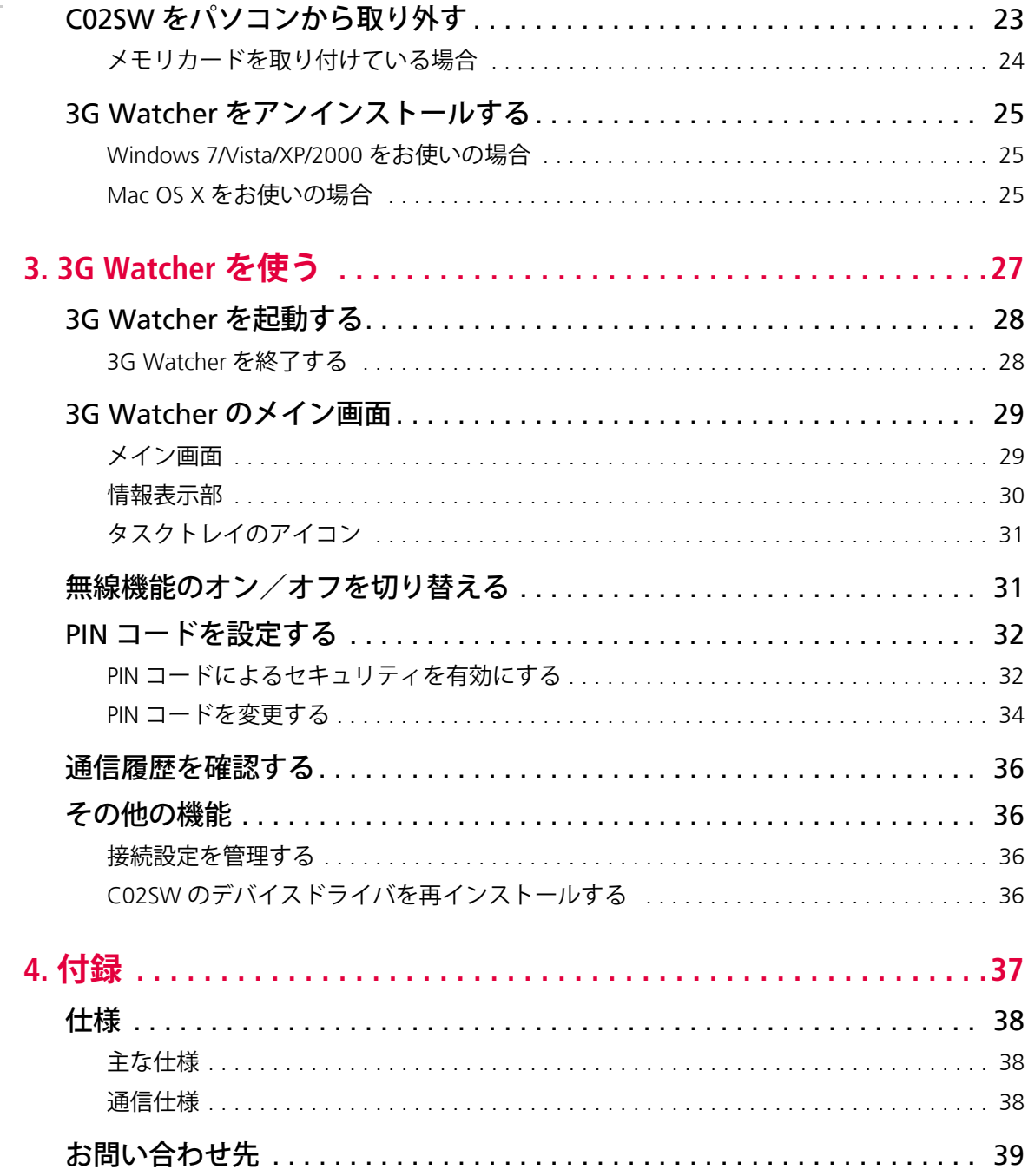

SoftBank C02SW インストール ガイド

# <span id="page-6-0"></span>>>1. お使いになる前に

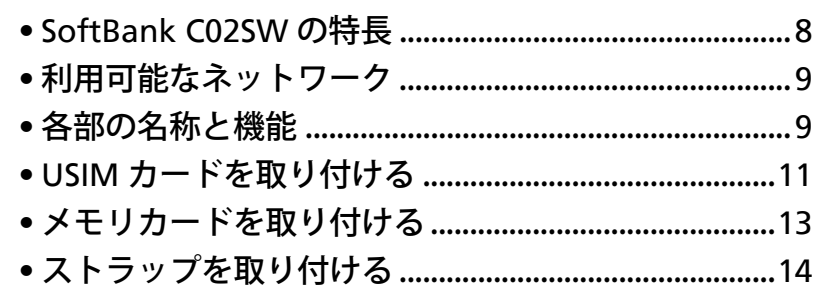

 $\overline{7}$ 

## <span id="page-7-0"></span>**SoftBank C02SW の特長**

SoftBank C02SW(以降、C02SW と記載)の特長についてご紹介します。

**• 高速データ通信サービス「3G ハイスピード」対応**

下り最大 7.2Mbps /上り最大 1.4Mbps(ベストエフォート方式)の高速インターネット接 続により、外出先でもメールや添付データの受信、ホームページの閲覧や大容量の動画な ど、各種データを快適にダウンロードできます。

注意 : ベストエフォート方式では、1 つの通信網を複数ユーザーで共有します。そのた め、回線の混雑状況や通信環境などにより、通信速度が低下、もしくは通信でき なくなる場合があります。また、ご利用地域により最大通信速度が異なります。

#### **• 海外でも使える世界対応データ通信デバイス**

ソフトバンクが提携している海外の通信事業者を利用することで、海外でもデータ通信を ご利用いただけます。

#### **• 簡単初期設定**

C02SW を初めてパソコンに取り付けると、自動的に接続ユーティリティやデバイスドライ バのセットアップが開始されます。初期状態で登録されている「アクセスインターネット」 を使用すれば、プロバイダとの契約手続き不要で、簡単にデータ通信をご利用いただけます。

注意 :「アクセスインターネット」とは、ソフトバンクが提供するプロバイダ契約の不 要なインターネット接続サービスです。ご利用の際には、アクセスインターネッ ト専用通信料金が適用されます。 データ量の大きい画像や動画データの通信を行うと、通信料が高額になるおそれ がありますのでご注意ください。

**• microSD カードスロット搭載** C02SW をカードリーダとして使用できます。microSD メモリカード用のアダプタなしで、 メモリカードを読み込み/書き込みできます。

## <span id="page-8-0"></span>**利用可能なネットワーク**

C02SW は日本国内と同様に、ご契約の SoftBank 3G の電話番号をそのまま海外でも利用でき ます。サービスの詳細、お申し込み方法については[、「お問い合わせ先」\(→](#page-38-0) P.39)までご連絡 ください。

C02SW で利用できるネットワークの通信方式を次に示します。

- **• 3G(W-CDMA(Wideband-Code Division Multiple Access))** 第 3 世代の移動通信ネットワークです。
- **• GSM(Global System for Mobile Communication)** 第 2 世代の移動通信ネットワークです。C02SW では、GSM の通信方式に EDGE(Enhanced Data GSM Environment)または GPRS (General Packet Radio Service)を利用できます。

C02SW では、利用可能な通信方式が自動的に選択されます。複数の通信方式が利用できる場 合には、最適なネットワークが選択されます。

## <span id="page-8-1"></span>**各部の名称と機能**

#### <span id="page-8-2"></span>**C02SW**

**正面**

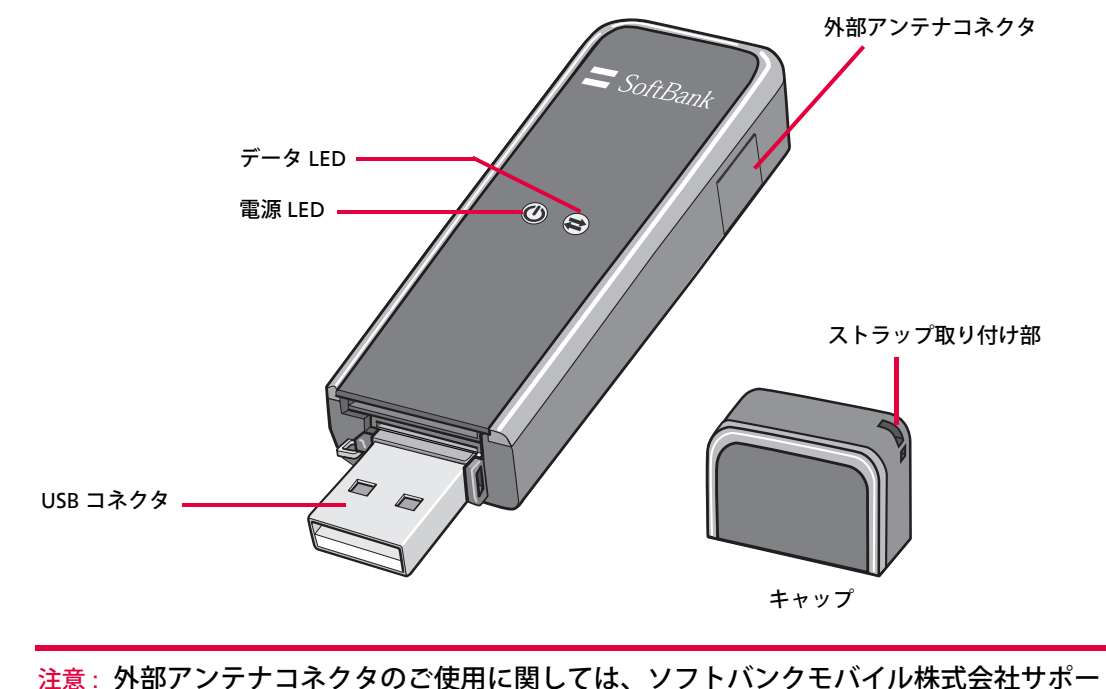

ト対象外となっております。あらかじめご了承ください。

#### **USB コネクタ周辺**

![](_page_9_Figure_2.jpeg)

## <span id="page-9-0"></span>**LED について**

C02SW は、製品の状態や通信状態を LED によってお知らせします。

![](_page_9_Picture_220.jpeg)

## <span id="page-10-0"></span>**USIM カードを取り付ける**

USIM (Universal Subscriber Identity Module) カードは、お客様の電話番号や情報などが記録さ れた IC カードです。

- **•** USIM カードにはアドレス帳を保存できます。
- **•** USIMカードに保存したデータは、他のUSIMカード対応のソフトバンク端末でも利用できます。

C02SW を使用する前に、必ず USIM カードを C02SW に取り付けてください。

注意 : USIM カードを取り付けないと、C02SW の通信機能を使用できません。

#### <span id="page-10-1"></span>**USIM カードの取り付け/取り外し**

USIMカードの取り付け/取り外しは、C02SWをパソコンから取り外した状態で行ってください。

#### **取り付け**

- **1.** C02SW からキャップを取り外します。
- **2.** USIM カードの IC 部分を下にして、USIM カードスロットに USIM カードを差し込みます。 USIM カードの切り欠きが左上にあることを確認してください。

![](_page_10_Figure_12.jpeg)

**3.** USIM カードを「カチッ」と音がするまで差し込みます。 USIM カードが抜けないことを確認してください。

#### **取り外し**

- **1.** C02SW からキャップを取り外します。
- **2.** USIM カードを「カチッ」と音がするまで押します。

![](_page_11_Picture_4.jpeg)

**3.** USIM カードを取り外します。

![](_page_11_Picture_6.jpeg)

#### <span id="page-11-1"></span><span id="page-11-0"></span>**USIM カードの暗証番号について**

USIM カードには「PIN」/「PIN2」と呼ばれる暗証番号が設定されています。PIN は大切な暗 証番号ですので、忘れないようにご注意ください。別にメモなどに控えを取る場合、他人に知 られないように保管してください。

![](_page_11_Picture_217.jpeg)

- **•** PIN / PIN2 の変更や、PIN によるセキュリティ設定は、ユーティリティソフト 「3G Watcher」で行います。手順については、「PIN [コードを設定する」\(→](#page-31-2) P.32) を参照し てください。
- **•** PIN / PIN2 の入力を 3 回間違えると、PIN ロックが設定され、本製品の使用が制限されます。 PIN ロックの解除には、「PIN ロック解除コード (PUK コード)」が必要となります。 PUK コードについては[、「お問い合わせ先」\(→](#page-38-0) P.39) までご連絡ください。

注意 : PUK コードの入力を 10 回間違えると、USIM カードがロックされ、本製品が使用できなくな ります。USIM カードがロックされた場合には[、「お問い合わせ先」\(→](#page-38-0) P.39) までご連絡く ださい。

## <span id="page-12-1"></span><span id="page-12-0"></span>**メモリカードを取り付ける**

C02SW の microSD カードスロットにメモリカードを取り付けることで、メモリカードを読み 込み/書き込みできます。

### <span id="page-12-2"></span>**取り付け/取り外し**

メモリカードの取り付け/取り外しは、C02SW をパソコンから取り外した状態で行ってくだ さい。

#### **取り付け**

**1.** C02SW からキャップを取り外します。

**2.** メモリカードを microSD カードスロットに差し込みます。

![](_page_12_Picture_8.jpeg)

**3.**「カチッ」と音がするまで差し込みます。

#### **取り外し**

**1.** C02SW からキャップを取り外します。

**2.** メモリカードを「カチッ」と音がするまで押します。

![](_page_12_Picture_13.jpeg)

**3.** メモリカードを取り外します。

![](_page_12_Picture_15.jpeg)

# <span id="page-13-0"></span>**ストラップを取り付ける**

取り外したキャップの紛失を防ぐため、C02SW とキャップにストラップを取り付けてください。

**1.** キャップを取り外し、キャップのストラップ取り付け部にストラップのひもを通します。

![](_page_13_Picture_4.jpeg)

**2.** C02SW のストラップ取り付け部に、ストラップのひもを通します。

![](_page_13_Picture_6.jpeg)

**3.** キャップとストラップを、ひもの輪にくぐらせます。

![](_page_14_Picture_2.jpeg)

**4.** ストラップにゆるみがないよう、引っ張ります。

![](_page_14_Picture_4.jpeg)

<span id="page-15-0"></span>![](_page_15_Picture_1.jpeg)

# <span id="page-16-0"></span>**2. セットアップする**

![](_page_16_Picture_62.jpeg)

• 3G Watcher [をアンインストールする](#page-24-0).........................[25](#page-24-0)

# <span id="page-17-0"></span>**ユーティリティについて**

C02SW をパソコンに取り付けると、接続ユーティリティ「3G Watcher」がインストールされ ます。

![](_page_17_Picture_3.jpeg)

3G Watcher では、次の機能を利用できます。 詳しくは、「3.3G Watcher [を使う」\(→](#page-26-1) P.27) を参照してください。

- **•** [ 接続 ] ボタンをクリックするだけで、インターネットに接続可能です。 初期状態では、接続先にアクセスインターネットが登録されています。
- **•** C02SW の通信状態やデータ通信の履歴を確認できます。
- **•** C02SW を使用しないときに無線機能をオフにして、パソコンの消費電力を節約できます。
- **•** PIN によるセキュリティ設定や PIN / PIN2 の変更が行えます。
- **•** C02SW のデバイスドライバを再インストールできます。

#### <span id="page-17-1"></span>**対応する OS**

3G Watcher は、次の OS に対応しています。

- **•** Windows 7® Ultimate
- **•** Windows 7® Enterprise
- **•** Windows 7® Professional
- **•** Windows 7® Home Premium
- **•** Windows 7® Home Basic
- **•** Windows 7® Starter
- **•** Windows Vista® Ultimate
- **•** Windows Vista® Enterprise
- **•** Windows Vista® Business
- **•** Windows Vista® Home Premium
- **•** Windows Vista® Home Basic
- **•** Windows® XP Professional SP2
- **•** Windows® XP Home Edition SP2
- **•** Windows® 2000 SP4
- **•** Mac OS X 10.4.11 以降(10.6 を除く)

※ Windows Vista<sup>®</sup> / Windows® XP は、32bit 版および 64bit 版の両方に対応しています。

## <span id="page-18-0"></span>**C02SW をパソコンに取り付ける**

パソコンに C02SW を取り付けるには、次の 2 種類の方法があります。

- パソコンに取り付ける [\(→](#page-18-1) P.19) C02SW をパソコンに直接取り付けます。
- **• パソコン取り付け用クリップを使用して取り付ける**[\(→](#page-19-0) P.20) 同梱品のパソコン取り付け用クリップと USB ケーブルを使用すると、液晶モニタやノート パソコンの液晶パネルなどに C02SW を取り付けできます。

## <span id="page-18-1"></span>**パソコンに取り付ける**

- 注意 : C02SW はパソコン本体の USB ポートに挿入してください。キーボードや USB ハブの USB ポートに接続すると、正常に動作しない場合があります。
	- パソコンの USB ポートに差し込みにくい場合、無理に挿入しないでください。 USB コネクタまたは USB ポートが破損するおそれがあります。
- **1.** キャップが取り付けられている場合、キャップを取り外します。
- **2.** C02SW の USB コネクタをパソコンの USB ポートと向きを揃えて、挿入します。

![](_page_18_Picture_10.jpeg)

[TRU-Install] ウィンドウが表示されます。

[TRU-Install] ウィンドウの [OK] ボタンをクリックすると、3G Watcher のセットアップが 開始されます。詳しくは、「3G Watcher [のインストール」\(→](#page-20-0) P.21)を参照してください。

## <span id="page-19-0"></span>**パソコン取り付け用クリップを使用して取り付ける**

- **1.** 液晶モニタやノートパソコンの液晶パネルなどにクリップを取り付けます。
- **2.** キャップが取り付けられている場合、キャップを取り外します。
- **3.** C02SW をクリップに取り付けます。
- **4.** C02SW に USB ケーブルを接続します。

![](_page_19_Picture_6.jpeg)

**5.** USB ケーブルをパソコンの USB ポートに挿入します。 [TRU-Install] ウィンドウが表示されます。

[TRU-Install] ウィンドウの [OK] ボタンをクリックすると、3G Watcher のセットアップが 開始されます。詳しくは、「3G Watcher [のインストール」\(→](#page-20-0) P.21)を参照してください。

注意 : C02SW に取り付けた USB ケーブルは、パソコン本体の USB ポートに挿入してく ださい。キーボードや USB ハブの USB ポートに接続すると、正常に動作しない 場合があります。

## <span id="page-20-0"></span>**3G Watcher のインストール**

#### <span id="page-20-1"></span>**Windows 7/Vista/XP/2000 をお使いの場合**

**1.** C02SW をパソコンに取り付けます。

パソコンに挿入すると、[TRU-Install] ウィンドウが表示されます。

- 注意 : [TRU-Install] ウィンドウが表示されない場合には、次の手順を行ってください。
	- 1-1. [ スタート ] > [ ファイル名を指定して実行 ] を選択します。
	- 1-2. 「d:¥Win¥Setup.exe」と入力して、[OK] ボタンをクリックします。 「d:」には、[TRU-Install CD-ROM] のドライブ名を入力します。
- **2.** [TRU-Install] ウィンドウの [OK] ボタンをクリックします。

![](_page_20_Picture_9.jpeg)

3G Watcher のインストーラが起動します。

**3.** 画面の指示に従って、3G Watcher をインストールします。 3G Watcher と C02SW のデバイスドライバがインストールされます。

#### <span id="page-20-2"></span>**Mac OS X をお使いの場合**

- **1.** C02SW をパソコンに取り付けます。 パソコンに挿入すると、[TRU-Install] ウィンドウが表示されます。
- **2.** [3G Watcher.mpkg] をダブルクリックします。 3G Watcher のインストーラが起動します。
- **3.** 画面の指示に従って、3G Watcher をインストールします。 3G Watcher と C02SW のデバイスドライバがインストールされます。

# <span id="page-21-0"></span>**インターネットに接続する**

- **1.** ネットワークに接続可能な状態であることを確認します。 電波状態および利用可能なネットワークサービスは、[3G Watcher] ウィンドウで確認で きます。
- **2.** [3G Watcher] ウィンドウの [接続] ボタンをクリックします。

![](_page_21_Picture_4.jpeg)

3G Watcher の操作については、「[3. 3G Watcher](#page-26-1) を使う」(→ P.27) を参照してください。

## <span id="page-21-1"></span>**通信を終了する**

ネットワークに接続中に [3G Watcher] ウィンドウの [ 切断 ] ボタンをクリックすると、通信 が切断されます。

![](_page_21_Picture_8.jpeg)

## <span id="page-22-0"></span>**C02SW をパソコンから取り外す**

- **1.** インターネットに接続中の場合、通信を終了します。
- **2.** [3G Watcher] ウィンドウの [x] ボタンをクリックします。

![](_page_22_Picture_4.jpeg)

3G Watcher の終了を確認するダイアログが表示されます。

**3.** [OK] ボタンをクリックします。

![](_page_22_Picture_78.jpeg)

3G Watcher が終了します。

**4.** パソコンの USB ポートから C02SW を取り外します。

<span id="page-23-0"></span>![](_page_23_Picture_1.jpeg)

## <span id="page-24-0"></span>**3G Watcher をアンインストールする**

次の手順により、3G Watcher をアンインストールできます。

#### <span id="page-24-1"></span>**Windows 7/Vista/XP/2000 をお使いの場合**

- **1.** [ スタート ] > [ 設定 ] > [ コントロールパネル ] を選択します。
- **2.** [ プログラムの追加と削除 ] を選択します。
- **3.** 一覧から [3G Watcher] を選択し、[ 削除 ] ボタンをクリックします。
- **4.** 画面の指示に従って、3G Watcher をアンインストールします。

### <span id="page-24-2"></span>**Mac OS X をお使いの場合**

- **1.** [Uninstall 3G Watcher] をダブルクリックします。 [Install 3G Watcher Remove] ウィンドウが表示されます。
- **2.** 画面の指示に従って、3G Watcher をアンインストールします。

SoftBank C02SW インストール ガイド

MEMO

# <span id="page-26-1"></span><span id="page-26-0"></span>->>13.3G Watcher を使う

![](_page_26_Picture_10.jpeg)

## <span id="page-27-0"></span>**3G Watcher を起動する**

C02SW をパソコンに取り付けると、3G Watcher が自動的に起動されます。 手動で 3G Watcher を起動する場合、次のいずれかの操作を実行してください。

- デスクトップのアイコン( 2) をダブルクリックする。
- **•** [ スタート ] > [ プログラム ] > [3G Watcher] > [3G Watcher] を選択する。

## <span id="page-27-1"></span>**3G Watcher を終了する**

- **1.** インターネットに接続中の場合、通信を終了します。
- **2.** [3G Watcher] ウィンドウの [x] ボタンをクリックします。 3G Watcher の終了を確認するダイアログが表示されます。

![](_page_27_Picture_8.jpeg)

**3.** [OK] ボタンをクリックします。 3G Watcher が終了します。

![](_page_27_Picture_10.jpeg)

## <span id="page-28-0"></span>**3G Watcher のメイン画面**

[3G Watcher] ウィンドウの各部の名称や機能について説明します。3G Watcher のメニューか ら [ ヘルプ ] > [ ヘルプ トピック ] を選択すると、オンラインヘルプを参照できます。

### <span id="page-28-1"></span>**メイン画面**

画面は 3G ネットワークに接続しているときのものです。

![](_page_28_Figure_5.jpeg)

![](_page_28_Picture_194.jpeg)

29

## <span id="page-29-0"></span>**情報表示部**

画面は 3G ネットワークに接続しているときのものです。

![](_page_29_Figure_3.jpeg)

![](_page_29_Picture_180.jpeg)

## <span id="page-30-0"></span>**タスクトレイのアイコン**

タスクトレイには、3G Watcher の状態がアイコンで表示されます。

![](_page_30_Picture_3.jpeg)

![](_page_30_Picture_141.jpeg)

# <span id="page-30-1"></span>**無線機能のオン/オフを切り替える**

パソコンの消費電力を節約するため、C02SW を使用していないときに無線機能をオフにでき ます。無線機能をオフにする場合、次の操作を行います。

**•** 3G Watcher のメニューから、[ ツール ] > [ 無線をオフにする ] を選択します。 無線機能がオフになると、情報表示部に「無線はオフです」と表示されます。

![](_page_30_Picture_8.jpeg)

無線機能をオンにする場合、次の操作を行います。

**•** 3G Watcher のメニューから、[ ツール ] > [ 無線をオンにする ] を選択します。

## <span id="page-31-2"></span><span id="page-31-0"></span>**PIN コードを設定する**

### <span id="page-31-1"></span>**PIN コードによるセキュリティを有効にする**

PIN コードによるセキュリティ機能を有効にすると、3G Watcher の起動時に PIN コードの入力 が必要になります。PIN コードによるセキュリティ機能を有効にするには、次の手順で設定し ます。

- **1.** 3G Watcher のメニューから、[ ツール ] > [ オプション ] を選択します。 [ ユーザー オプション ] ウィンドウが表示されます。
- **2.** [ ユーザー オプション ] ウィンドウで、[PIN 設定 ] > [PIN コード要求 ] を選択します。

![](_page_31_Picture_144.jpeg)

- **3.** [ 有効 ] をクリックし、リストから [ はい ] を選択します。
- 4. [PIN を入力してください]をクリックし、PIN コード (PIN1) を入力します。

![](_page_31_Picture_145.jpeg)

- **5. PIN コード (PIN1) を入力したら、[ 適用 ] ボタンを押します。** SIM セキュリティの確認ダイアログが表示されます。
- **6.** 確認ダイアログの [ はい ] ボタンをクリックします。

![](_page_32_Picture_107.jpeg)

入力した PIN コードが正しい場合、SIM セキュリティが有効になります。 間違った PIN コードが入力された場合、[ 残りのロック解除試行回数 ] が 1 減ります。

注意 : [ 残りのロック解除試行回数 ] が 0 になると、PIN ロックが設定され、本製品の 使用が制限されます。詳しくは、「USIM [カードの暗証番号について」\(→](#page-11-1) P.12) を参照ください。

## <span id="page-33-0"></span>**PIN コードを変更する**

PIN コード(PIN1 または PIN2)を変更するには、次の手順で行います。PIN1 は SIM セキュリ ティが有効なときにだけ、変更できます。

- **1.** 3G Watcher のメニューから、[ ツール ] > [ オプション ] を選択します。 [ ユーザー オプション ] ウィンドウが表示されます。
- **2.** [ ユーザー オプション ] ウィンドウで、[PIN 設定 ] > [PIN を変更 ] を選択します。

![](_page_33_Picture_168.jpeg)

- **3.** [PIN を変更 ] をクリックし、リストから [PIN1] または [PIN2] を選択します。
- **4.** [ 現在の PIN を入力 ] をクリックし、PIN コードを入力します。

![](_page_33_Picture_169.jpeg)

**5.** [ 新規 PIN] をクリックし、新しい PIN コードを入力します。

**6.** [PIN を検証 ] をクリックし、もう一度新しい PIN コードを入力します。

- **7.** [ 適用 ] ボタンをクリックします。 SIM セキュリティの確認ダイアログが表示されます。
- **8.** 確認ダイアログの [ はい ] ボタンをクリックします。

![](_page_34_Picture_95.jpeg)

入力した PIN コードが正しい場合、新しい設定に変更されます。 間違った PIN コードが入力された場合、[ 残りの試行回数 ] が 1 減ります。

注意 : [ 残りの試行回数 ] が 0 になると PIN ロックが設定され、本製品の使用が制限さ れます。詳しくは、「USIM [カードの暗証番号について」\(→](#page-11-1) P.12)を参照ください。

# <span id="page-35-0"></span>**通信履歴を確認する**

3G Watcher のメニューから [ ツール ] > [ 通信履歴 ] を選択すると、[ 通信履歴 ] ウィンドウが 表示されます。

[ 通信履歴 ] ウィンドウでは、接続時間や送受信データ量など、データ通信の履歴を確認でき ます。詳しくは、3G Watcher のヘルプを参照してください。

![](_page_35_Picture_163.jpeg)

## <span id="page-35-1"></span>**その他の機能**

3G Watcher のその他の機能について、ご紹介します。 詳しくは、3G Watcher のヘルプを参照してください。

#### <span id="page-35-2"></span>**接続設定を管理する**

3G Watcher のメニューから、[ ツール ] > [ オプション ] を選択すると、C02SW の各種設定を 変更できます。また、アクセスインターネット以外の接続先情報を追加、変更、または削除で きます。

#### <span id="page-35-3"></span>**C02SW のデバイスドライバを再インストールする**

3G Watcher のメニューから、[ ヘルプ ] > [ ドライバを再インストールする ] を選択すると、 C02SW のデバイスドライバを再インストールできます。

何らかの異常により、パソコンが C02SW を認識できなくなった場合、デバイスドライバを再 インストールすることにより、C02SW を認識できるようになる可能性があります。 再インストールを行っても認識できない場合は[、「お問い合わせ先」\(→](#page-38-0) P.39)までご連絡くだ さい。

<span id="page-36-0"></span>![](_page_36_Picture_0.jpeg)

## <span id="page-37-0"></span>**仕様**

### <span id="page-37-1"></span>**主な仕様**

![](_page_37_Picture_196.jpeg)

## <span id="page-37-2"></span>**通信仕様**

![](_page_37_Picture_197.jpeg)

※ ご利用地域によって、最大通信速度が異なります。また、ベストエフォート方式のため、回線の混雑 状況や通信環境などにより、通信速度が低下、もしくは通信できなくなる場合があります。

# <span id="page-38-1"></span><span id="page-38-0"></span>**お問い合わせ先**

お困りのときや、ご不明な点などがございましたら、お気軽に下記お問い合わせ窓口まで ご連絡ください。電話番号はお間違いのないようにおかけください。

#### **本製品のセットアップ、操作方法、技術的なお問い合わせについて**

 データ通信サポート窓口 受付時間 / 平日 9:00 ~ 19:00 土日祝 9:00 ~ 17:00 ソフトバンク携帯電話から \*5525(無料) 一般電話から 0088-21-5525(無料) ※海外からはご利用になれませんのでご了承ください。

**総合案内、紛失・故障受付について(携帯電話から)**

![](_page_38_Picture_160.jpeg)

#### **総合案内、紛失・故障受付について(一般電話から)**

![](_page_38_Picture_161.jpeg)

**総合案内、紛失・故障受付について(海外から)**

![](_page_38_Picture_9.jpeg)

SoftBank C02SW インストール ガイド

MEMO

# **SoftBank C02SW インストールガイド**

2012 年 10 月 第 2 版発行 ソフトバンクモバイル株式会社

※ご不明な点はお求めになられたソフトバンク携帯電話取扱店にご相談ください。

機種名:SoftBank C02SW

製造元:Sierra Wireless

![](_page_40_Picture_5.jpeg)

携帯電話・PHS事業者は、環境を保護し貴重な資源を再利用するために、お客様が 不要となってお持ちになる電話機・電池・充電器をブランド・メーカー問わず左記 のマークのあるお店で回収し、リサイクルを行っています。

![](_page_41_Picture_0.jpeg)